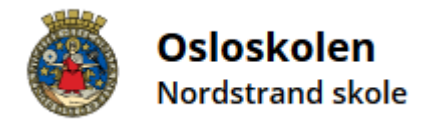

# Brukerveiledning hvordan melde fravær i Skoleplattfrom Oslo

#### 1. Slik logger du deg på

Pålogging til Skoleplattform Oslo gjøres via skolens nettside. Klikk på "Logg inn" øverst til høyre på skolens nettside. *Velg "foresatte".*

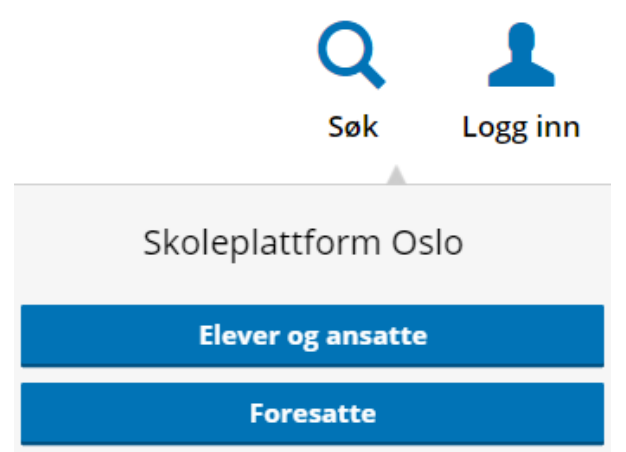

Du logger deg deretter på ved hjelp av *ID-porten*, på samme måte som ved tilgang til en rekke andre offentlige tjenester i Norge. Der kan du velge mellom flere alternativer for elektronisk ID, blant annet MinID og BankID/BankID mobil.

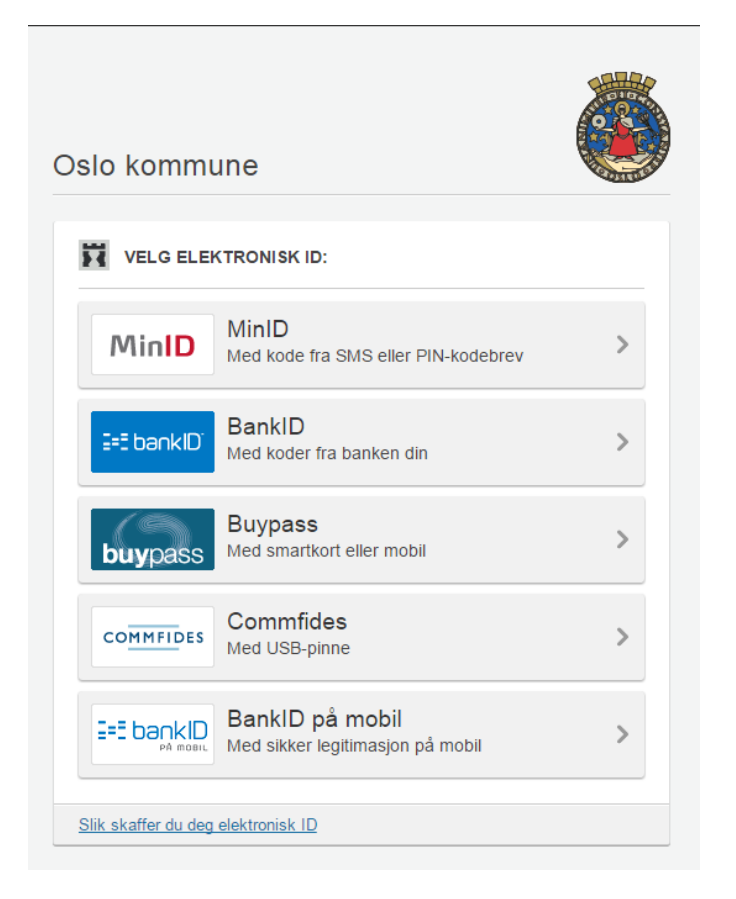

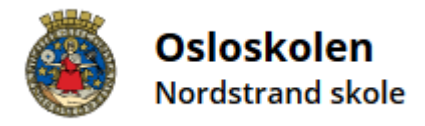

## 2. Velg barn

Når du er pålogget Skoleplattform Oslo så må du velge barn før du kan fortsette. Du kan kun melde fravær for et barn avgangen. *Du velger barnet ditt fra listen på høyre side*.

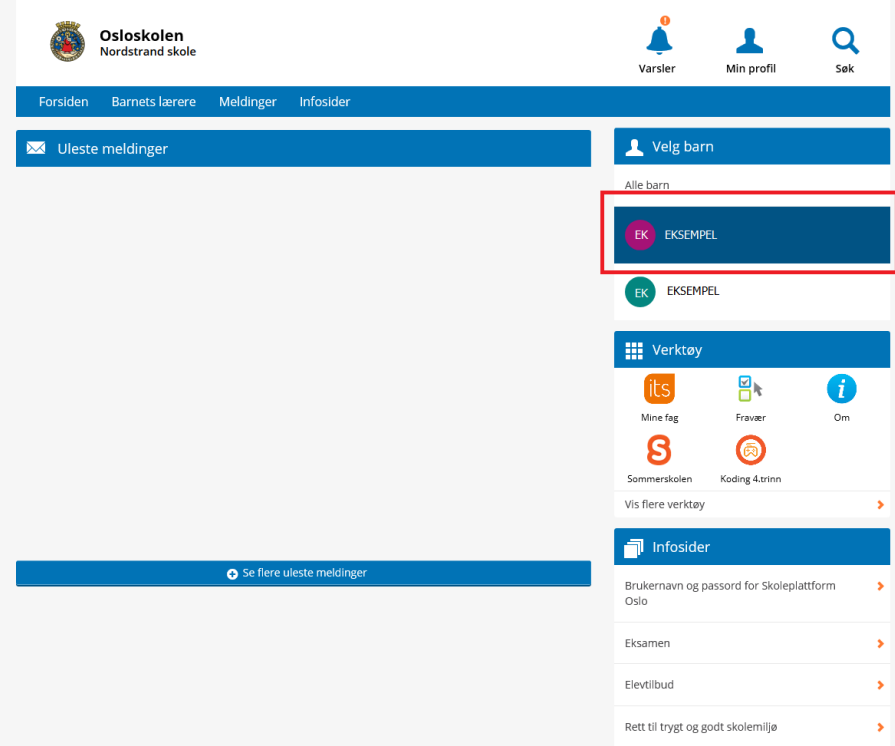

## 3. Meldinger

Innmelding av fravær gjøres under fanen meldinger *trykk på fanen meldinger*.

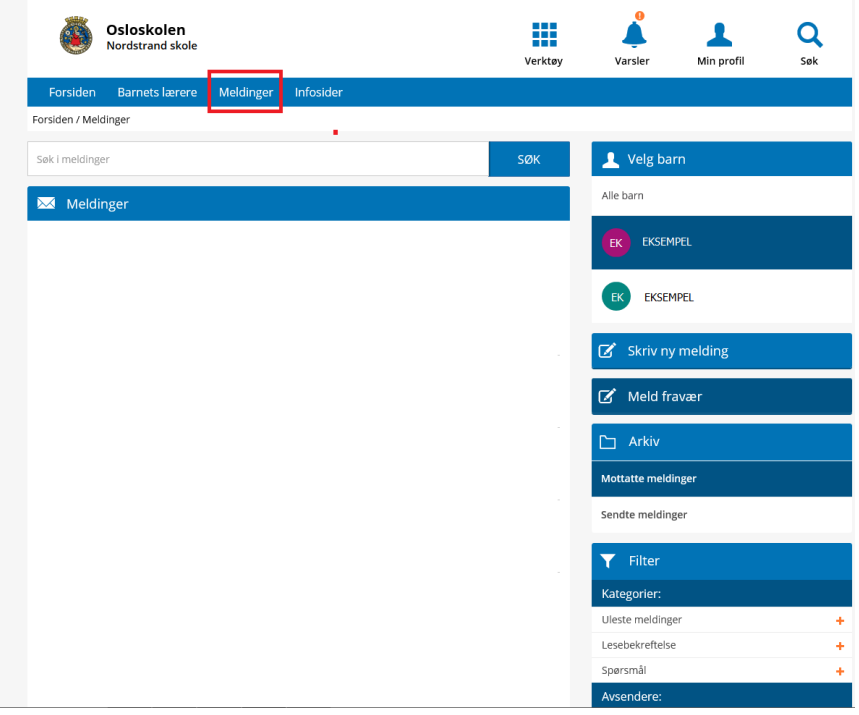

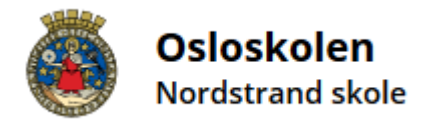

#### 4. Meld fravær

Fyll ut feltet *Melding om fravær* dette er hvor du skriver meldingen som skal sendes til lærer. Trykk så på send og lærer vil motta fraværet.

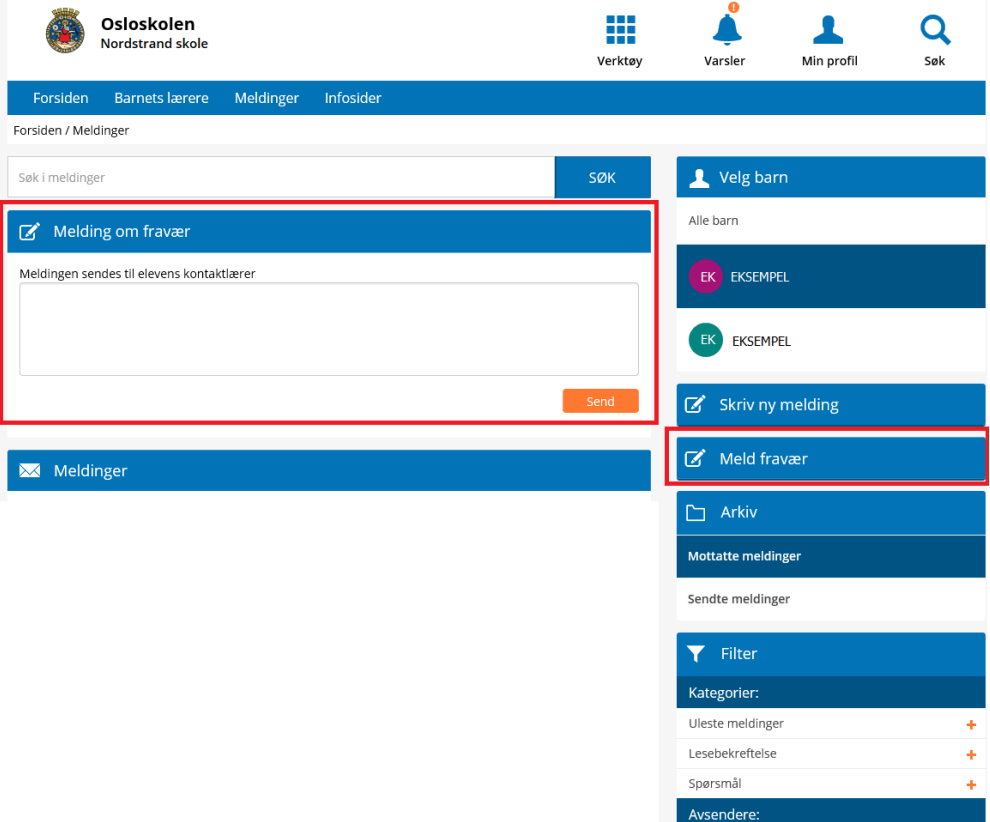